# **Primal 3D Atlas Başlıkları**

anatomy.tv.'ye üye olduğunuz için teşekkür ederiz. 3D Atlas başlıkları konusunda hazırladığımız kullanıcı rehberimizi okuyunuz – ya da belirli bir konuya geçmek için yan taraftaki linklerden birini seçiniz .

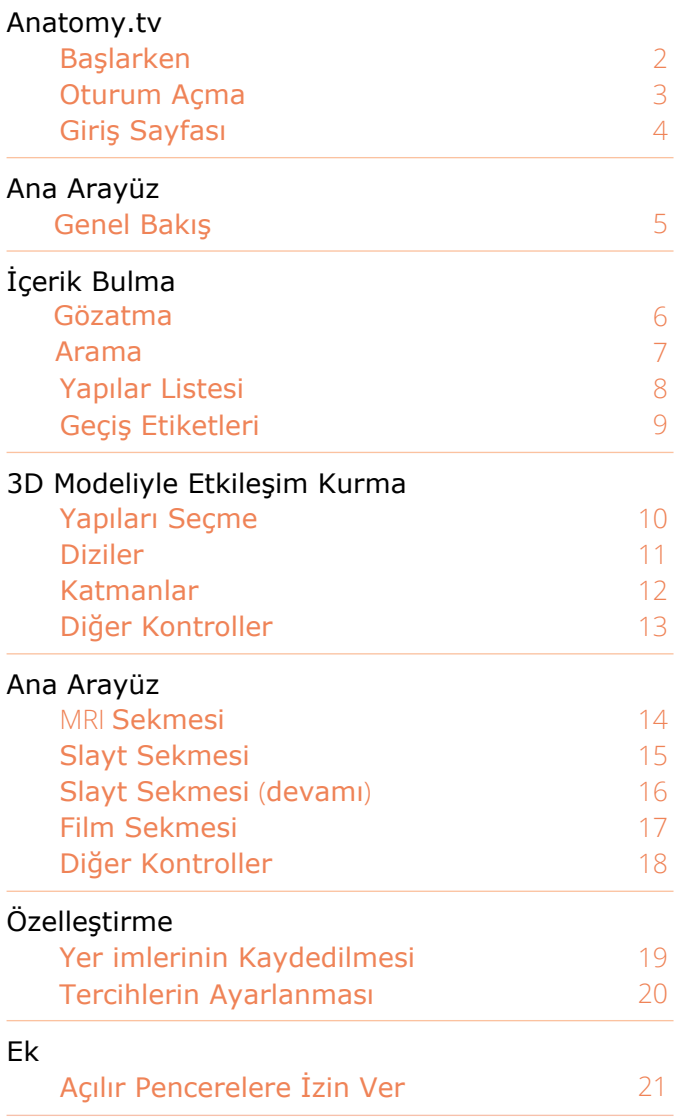

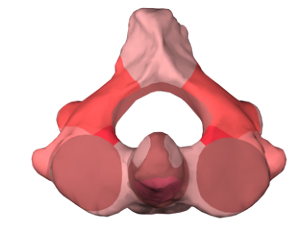

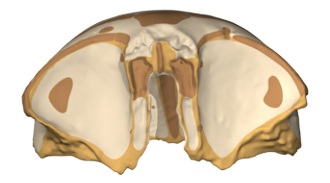

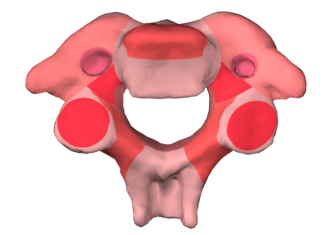

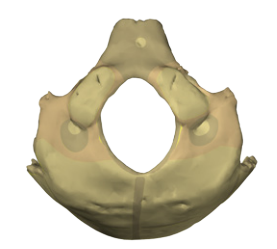

### <span id="page-1-0"></span>**TAVSİYE EDİLEN TARAYICILAR**

En uygun deneyim için, anatomy.tv'yi açarken aşağıdaki tarayıcılardan birini kullanmanızı öneriyoruz.

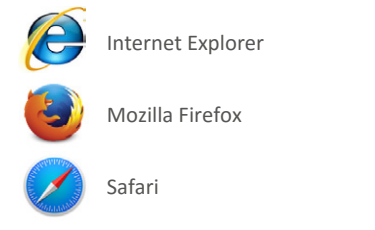

**www.anatomy.tv için açılabilir pencerelere izin verin.**

Halihazırda izin verilmiş değilse, üyeliğinizdeki tüm içeriği görüntülemek için - web tarayıcınızdaki açılır pencerelere izin vermeniz gerekecektir slaytlar, video klipler ve diğer linklerden gelen içerikler bir açılır pencerede açılacaktır.

Açılır pencerelere izin verme konusunda daha detaylı bilgi için, bkz. ek.

Tarayıcınızı açın ve adres çubuğuna ya da tarayıcı arama alanına **www.anatomy.tv yazın.** Bu sizi ana sayfaya yönlendirecektir:

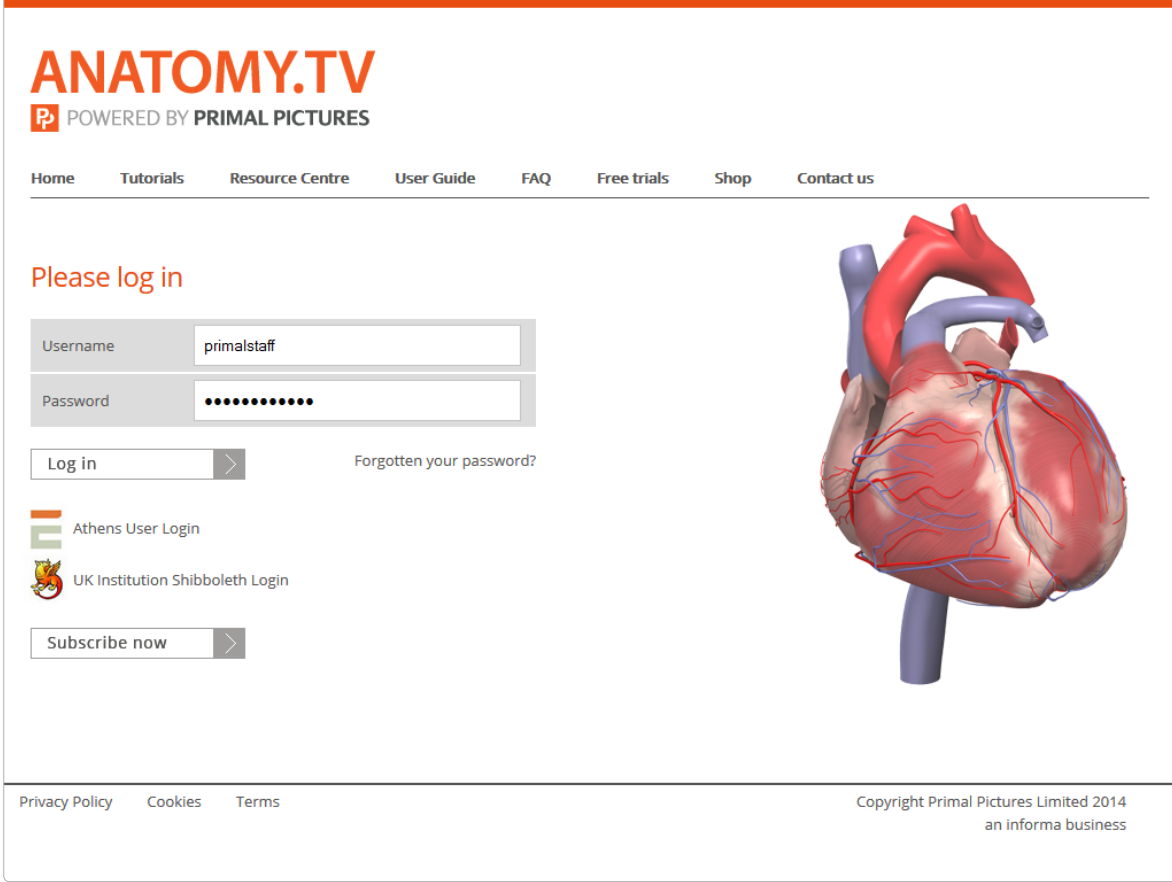

<span id="page-2-0"></span>Kullanıcı adınızı ve şifrenizi üye oturum açma alanlarına yazın

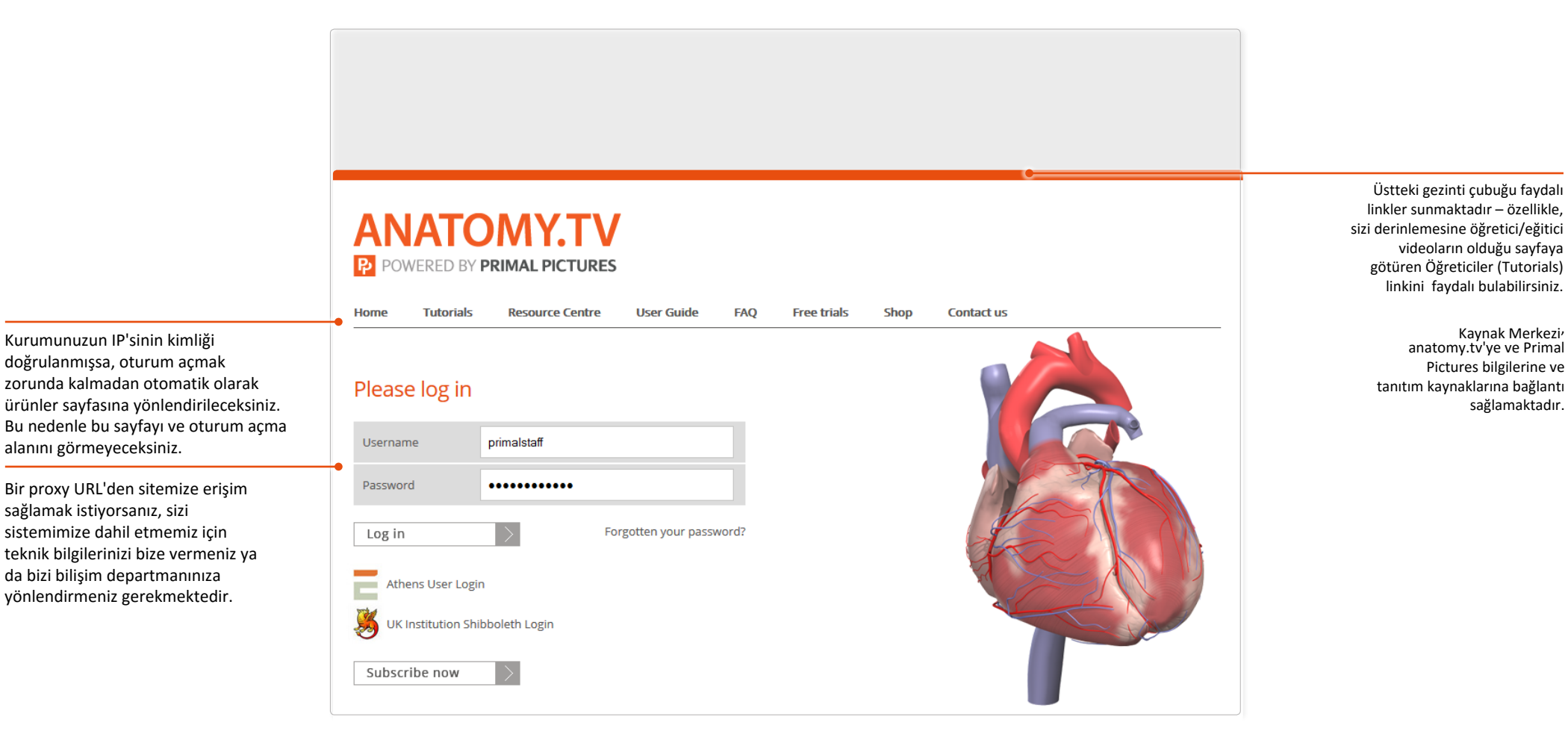

<span id="page-3-0"></span>Geçerli bir kullanıcı adı ve şifreyle giriş yaptığınızda, ürünün giriş sayfasına yönlendirileceksiniz.

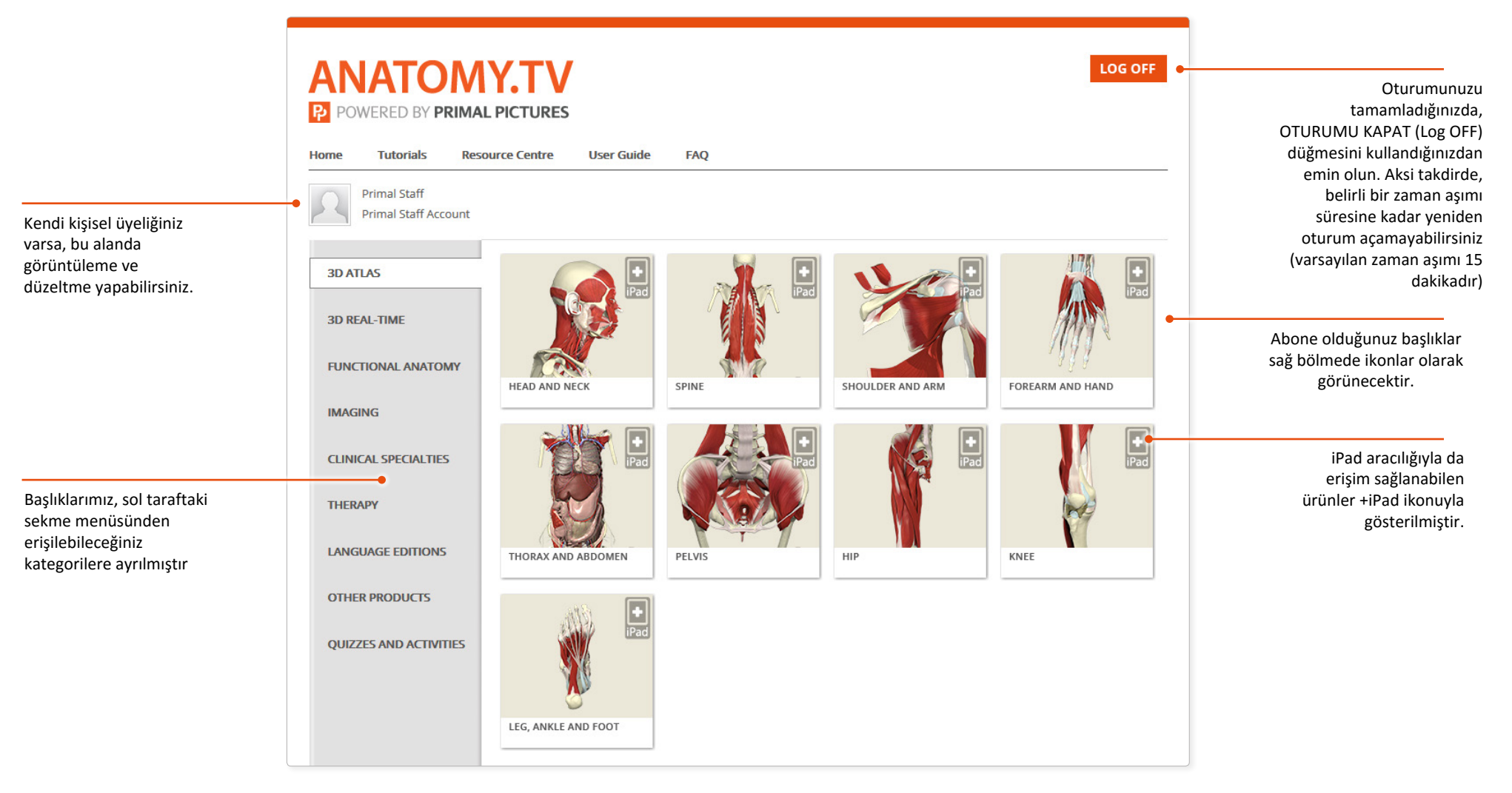

### <span id="page-4-0"></span>Ana Arayüz – Genel Bakış

Arayüz Anatomi sekmesinin etkin olmasıyla açılır. Bu özellik, 3D modeliyle etkileşim kurmanızı sağlar

Anatomy sekmesi üç bölmeden oluşur:

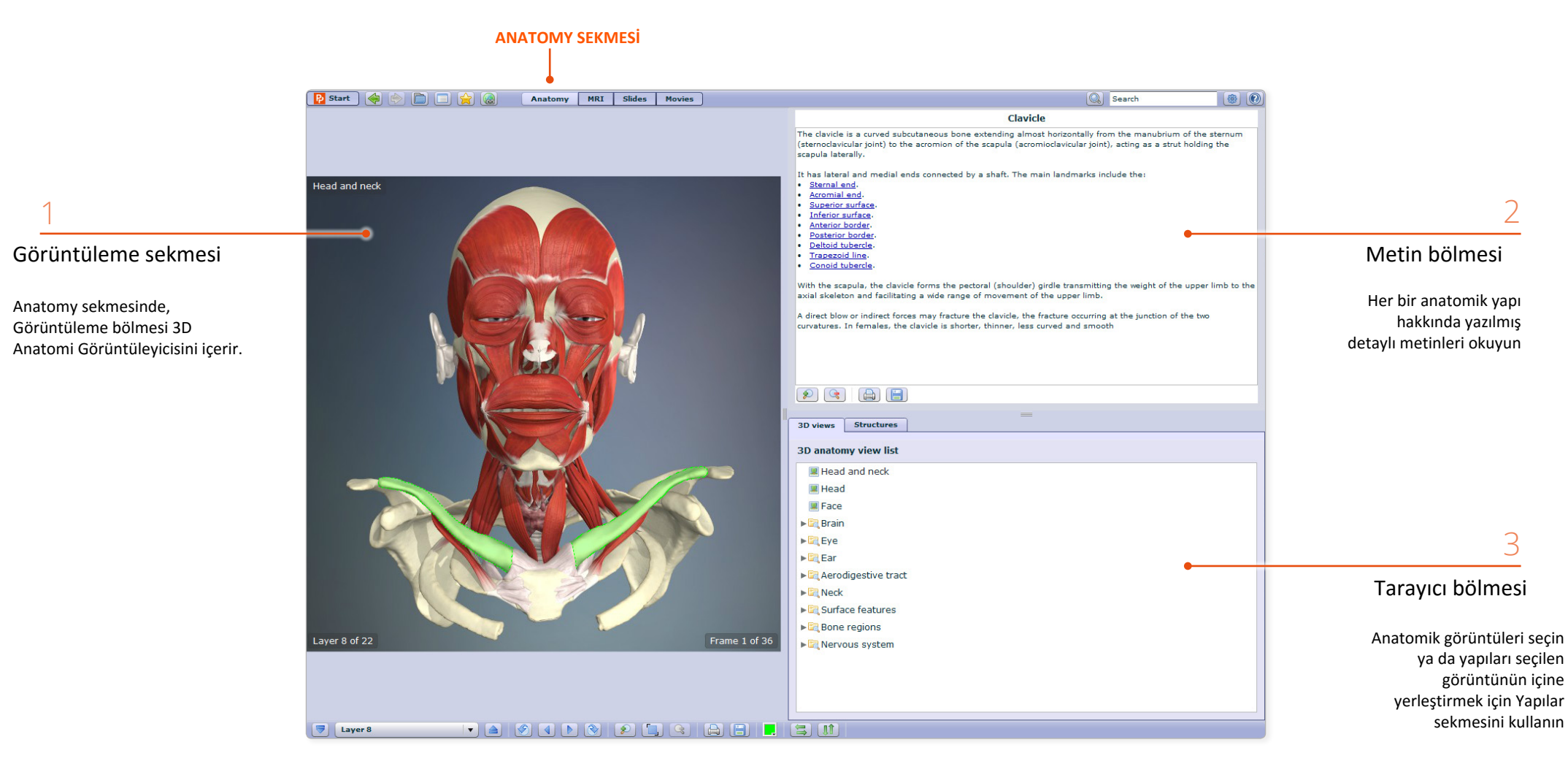

### <span id="page-5-0"></span>İçerik Bulma – Gözatma

Anatomiyle ilgili yapıları yerleştirmenin birkaç yolu vardır. İlk olarak, **Tarayıcı** 

**bölmesindeki 3D görüntü sekmesine** göz atabilirsiniz.

3D görünüm sekmesinde, yalnızca bir klasöre tıklayın ve daha sonra Görünüm bölmesinde görüntülenmesi için içerisindeki 3D görünümlerinden birini seçin.

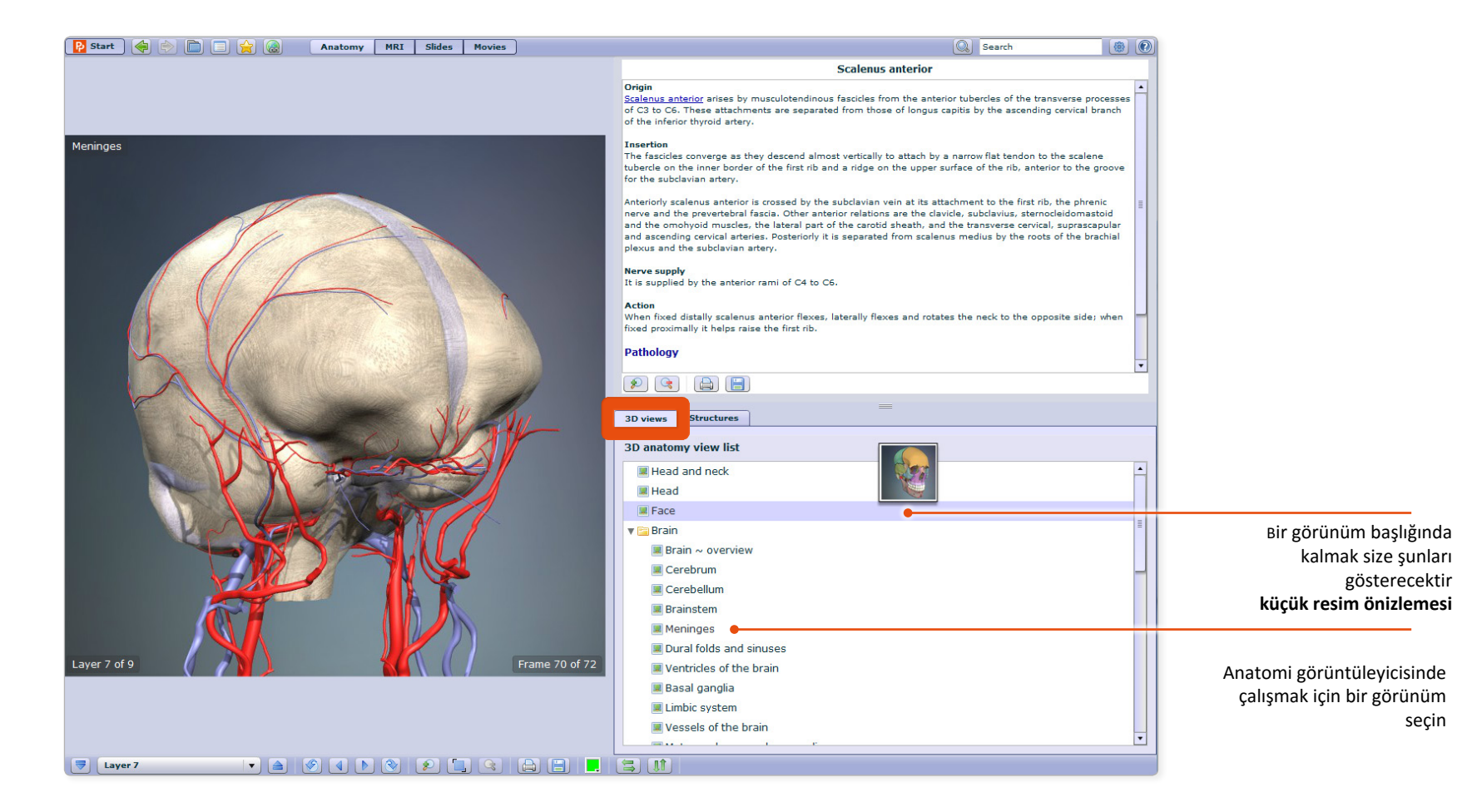

# <span id="page-6-0"></span>İçerik Bulma – Arama

Bir yapıyı aynı zamanda ismiyle de arayabilirsiniz.

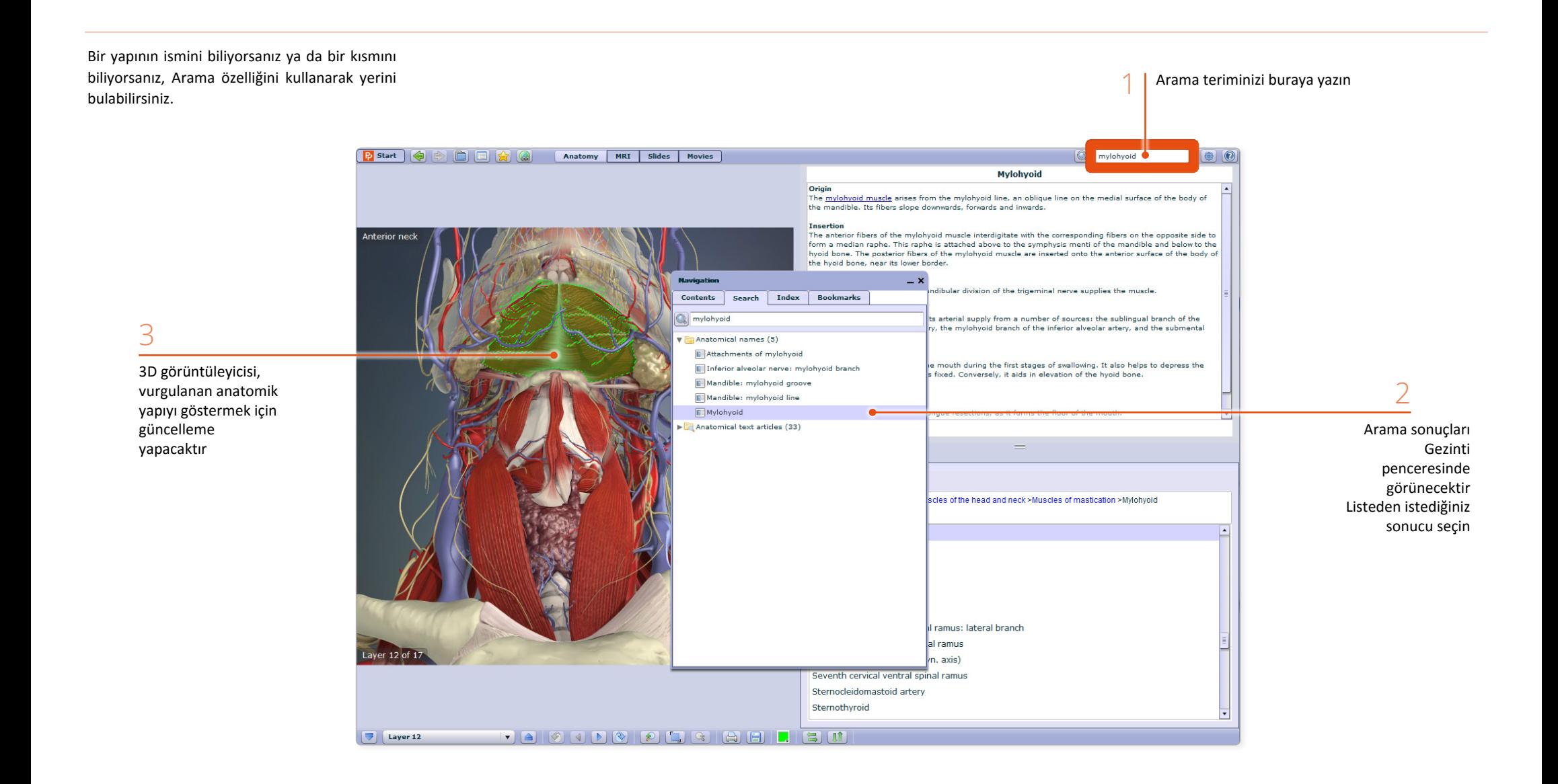

<span id="page-7-0"></span>Yapılar sekmesi yalnızca mevcut görünümde yer alan yapıları listelemektedir. Yapıyı 3D anatomi görüntüleyicisinde öne çıkarmak için listeden bir yapı ismi seçebilirsiniz

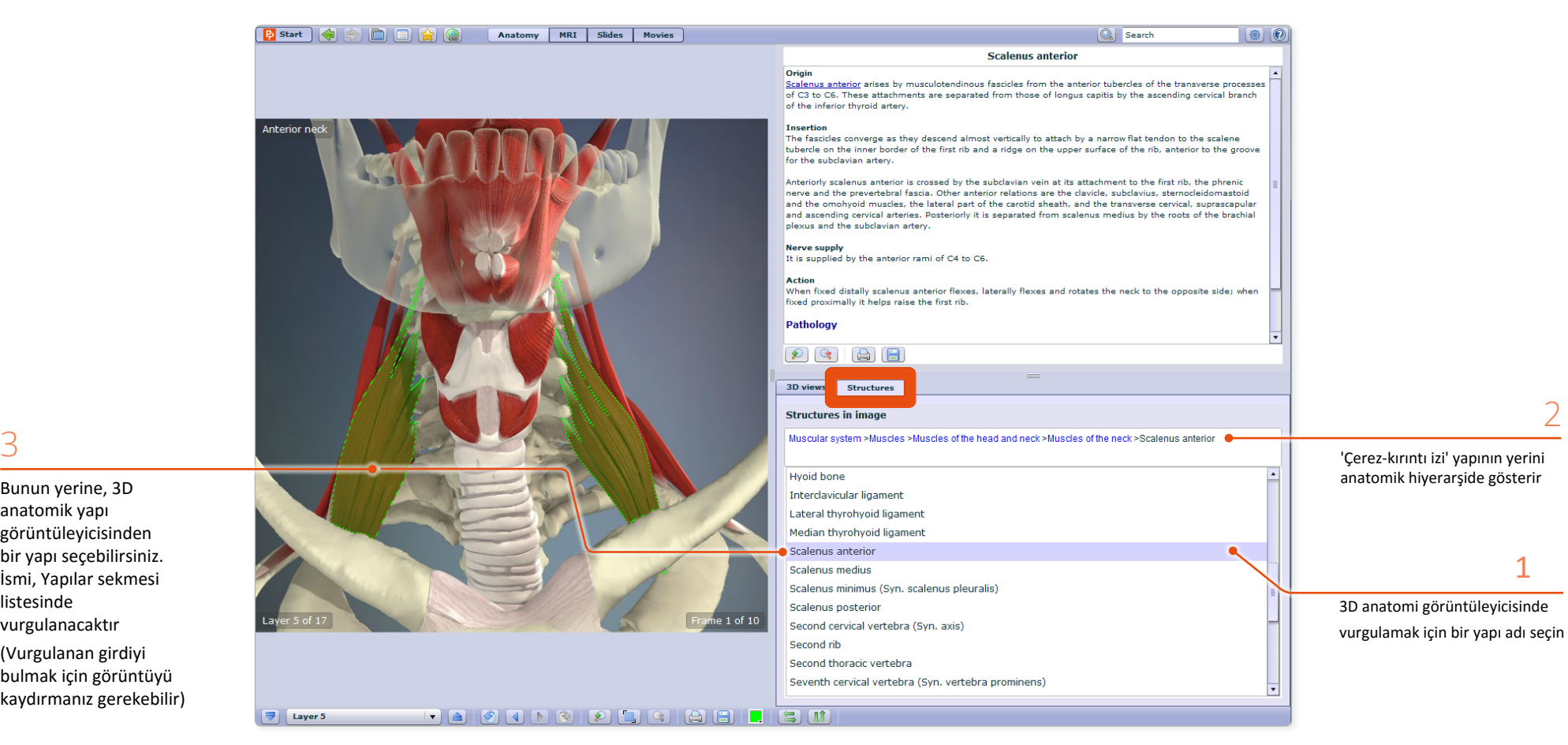

Bunun yerine, 3D anatomik yapı görüntüleyicisinden bir yapı seçebilirsiniz. İsmi, Yapılar sekmesi listesinde vurgulanacaktır

(Vurgulanan girdiyi bulmak için görüntüyü kaydırmanız gerekebilir) <span id="page-8-0"></span>Tüm seçilebilir 2D ve 3D görünümleri, yapıları tanımlamanıza yardımcı olacak geçiş etiketleri içerir.

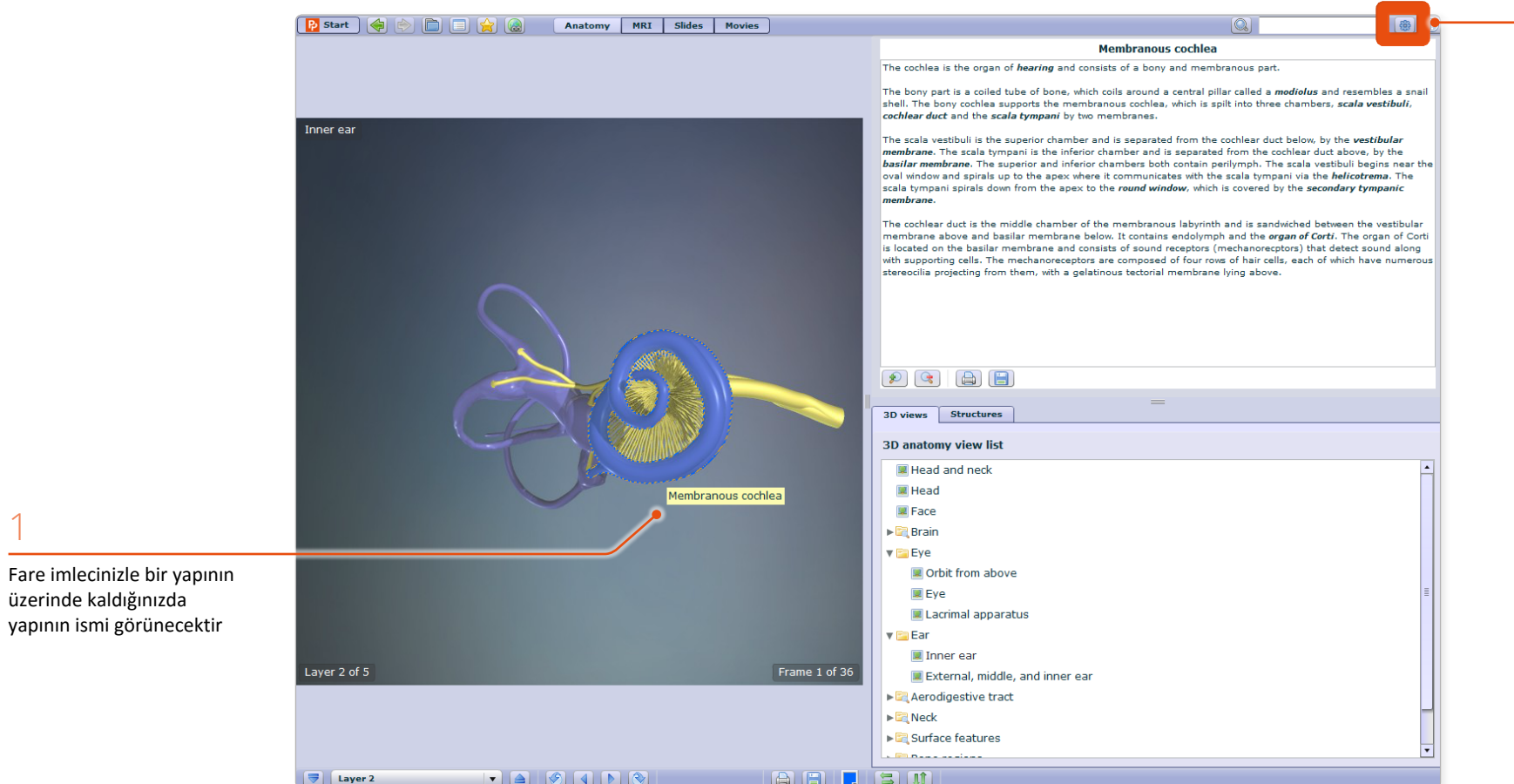

2

Ayarlardan geçiş etiketlerini kapatabilirsiniz. Örneğin, görünüm bölmesinde yapıların isimleri konusunda kendinizi denemek isteyebilirsiniz

1

<span id="page-9-0"></span>3D görüntüleyicisindeki her bir yapı seçilebilirdir - yalnızca bir yapının üzerine tıklayın, vurgulanacaktır.

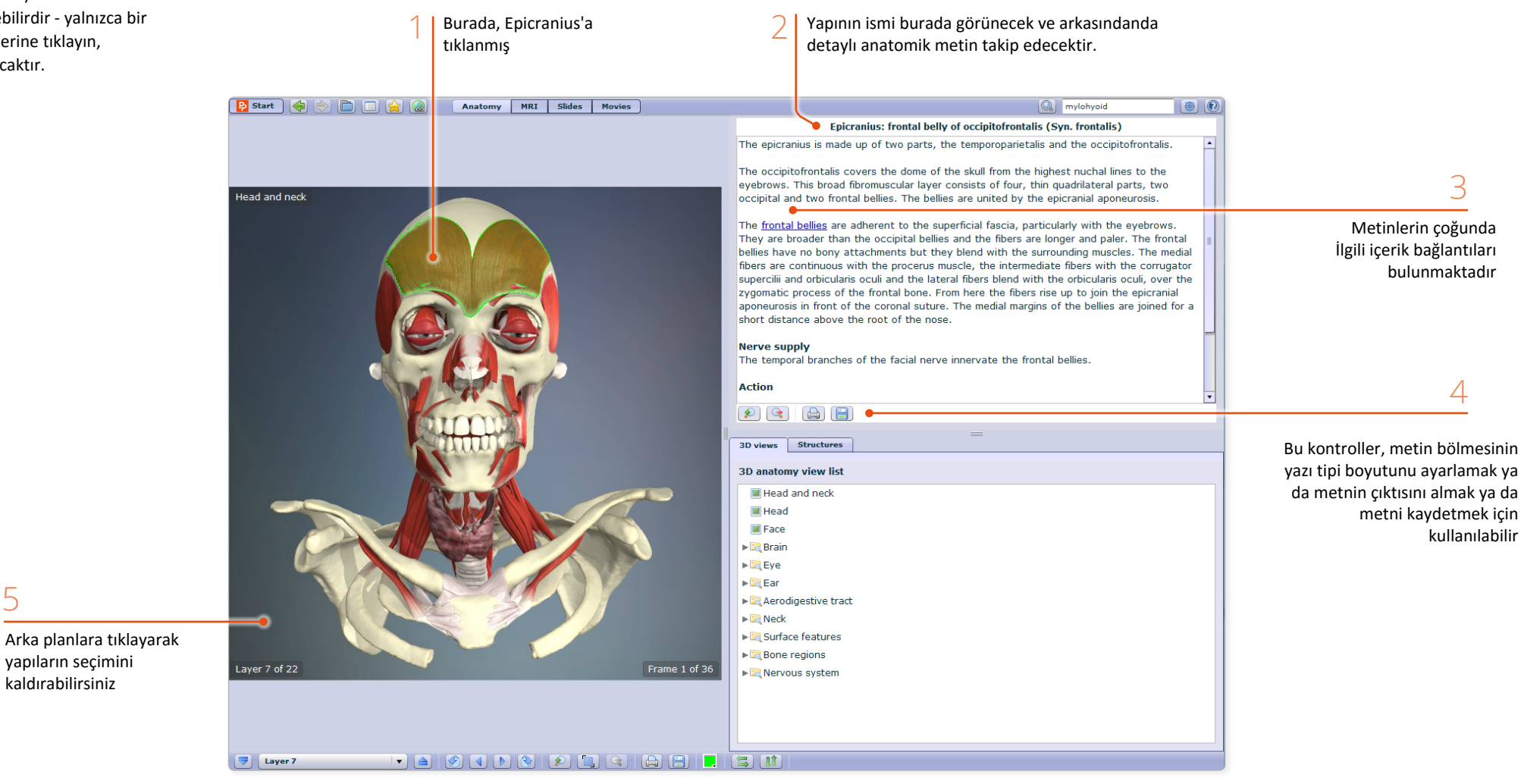

yapıların seçimini kaldırabilirsiniz

5

<span id="page-10-0"></span>3D görünümlerin her birinde bir görüntü dizisi bulunur. Bu 3D diziler, genelde rotasyon yaparak anatomiyi 360 derecede incelemenizi sağlar.

3D görüntüleyici araç çubuğundaki çerçeve denetimleriyle diziyi kayıttan yürütmeyi kontrol edebilirsiniz:

![](_page_10_Picture_3.jpeg)

![](_page_10_Figure_4.jpeg)

YATAY ROTASYON DİZİSİ PARÇASI

![](_page_10_Picture_6.jpeg)

### BAZI DİZİLER AYNI ZAMANDA DİKEY ROTASYON GÖSTERİR

![](_page_10_Picture_8.jpeg)

<span id="page-11-0"></span>Tüm 3D görünümlerinde ayrıca çok sayıda katman bulunur. Katmanlar arasında gezinmek için alttaki araç çubuğundaki kontrol düğmelerini kullanabilirsiniz

![](_page_11_Picture_2.jpeg)

![](_page_11_Figure_3.jpeg)

Katmanlar arasında hızlı bir şekilde geçiş yapmak için 'Katmanı seçin'i kullanın

# BAŞ VE BOYUN KATMANLARI ÖRNEKLERİ

![](_page_11_Picture_6.jpeg)

![](_page_11_Picture_7.jpeg)

![](_page_11_Picture_8.jpeg)

![](_page_11_Picture_9.jpeg)

<span id="page-12-0"></span>Yakınlaştırma kontrolleri modeli daha yakından incelemeyi sağlar. Varsayılan görünüme hızlıca geri dönmek için Yakınlaştırmayı sıfırlama düğmesini kullanın.

Yakınlaştırdıkça görüntünün netliğini kaybedeceğini unutmayın. Yakınlaştırmayı kullanmak yerine, 3D görünümleri sekmesini kullanarak ya da Arama özelliğini kullanarak ilgilendiğiniz yapıyı daha yakından görüntüleyebilirsiniz.

![](_page_12_Picture_3.jpeg)

![](_page_12_Picture_4.jpeg)

Görünümleri kaydedebilir ya da çıktısını alabilirsiniz. Böylece sunumları, ders notlarını ve öğrenme yönetimi sistemlerini ekleyebilirsiniz.

Görünümler şeffaf bir arka planla kaydedilir ve çıktıya gönderilir

 $\circledR$ 

Seçtiğiniz yapının diğerlerinden öne çıkması için geniş yelpazedeki vurgulama renklerinden seçebilirsiniz.

Vücudun tam tersi kısmını göstermek istediğinizde ya da görünümü dikey olarak değiştirmek istediğinizde çevirme kontrolleri işinize yarar.

- J

![](_page_12_Picture_10.jpeg)

BASILAN GÖRÜNTÜ PRIMAL PICTURES 2014

**.** 8000000

![](_page_12_Picture_12.jpeg)

 $\overline{\overline{\overline{y}}}$  Layer 8 

![](_page_12_Picture_14.jpeg)

### <span id="page-13-0"></span>Ana Arayüz – MRI

MRI sekmesi görüntüleme bölmelerini yan yana göstererek 3D modelimizi eşdeğer taramalarla karşılaştırmanızı sağlar.

 $\mathbb{R}$  start  $\mathbb{Q}$   $\mathbb{R}$   $\mathbb{R}$   $\mathbb{R}$ 

Midbrain (Syn. mesencephalon)

**MRI SEKMESİ**

he midbrain is the most superior section of the brainstem, joining the diencephalon to the pons

Anatomy | MRI | Slides | Movies

### MRI sekmesinde, metin bölmesi arabirimin en üstünde bulunur

Bu görünüm, En İyi Görünüm küçük resmine tıkladığınızda, Anatomi sekmesinde açılır.

Bir bölmede seçilen yapılar diğerlerinde vurgulanacaktır (her iki düzlemde de görünürse)

MRI slaytlarının 3D modelimizden farklı bir örnekten alındığını unutmayın- bu nedenle, anatomik farklılıklardan dolayı, iki görünüm tamamen uyuşmayacaktır.Varsayılan olarak katman düğmeleri her iki bölmeyi de eş zamanlı olarak kontrol eder. Ancak, her iki bölümde de belirli bir yapı göremediğinizde, Bağlantı Dilimleri düğmesini değiştirerek bağlantılarını kesebilirsiniz.

![](_page_13_Picture_7.jpeg)

he caudal surface presents 4 raised lumps, the paired <u>superior a</u>nd inferior colliculi. The crus cerebri form the ventral surface. A narrow central canal, the cerebral aqueduct, travels through the midbrain, surrounded by

Bağlantı dilimleri düğmesi

düğmeleri kullanınız.

Eksenel, Sagital, Koronal düzlemleri görüntülemek istediğinizde bu

EKSENEL DÜZLEM

 $\Theta$  $\Omega$  (c) (a)  $\Box$ 

 $\boxed{\mathbb{Q}}$  Search

# <span id="page-14-0"></span>Ana Arayüz – Slayt Sekmesi

**Slayt sekmesi** klinik fotoğrafları, taramaları ve diyagramları içerir. Yerleşimi Anatomi sekmesine benzerdir. Ancak, Metin bölmesinin yerinde Tarayıcı **SLAYT SEKMESİ** bölmesi vardır. **P** Start  $\left[\begin{array}{ccc} \bullet & \bullet \\ \bullet & \bullet \end{array}\right]$   $\left[\begin{array}{ccc} \bullet & \bullet \\ \bullet & \bullet \end{array}\right]$   $\left[\begin{array}{ccc} \bullet & \bullet \\ \bullet & \bullet \end{array}\right]$   $\left[\begin{array}{ccc} \bullet & \bullet \\ \bullet & \bullet \end{array}\right]$  anatomy | MRI | Slides | Movies  $\boxed{\mathbb{Q}}$  Search  $\bigcirc$ Slides 1 Anatomy slides  $\blacktriangleright$   $\blacksquare$  Clinical slides Üst bölme farklı içerik ▶ **E** Dissection slides türlerini seçmenizi Deep dissection of the left half of the tongue, from the right E Head MRI sağlayan Gözatma bölmesini içerir 3 Yapılar görünüm bölmesinde ya da Structures in slide slayt listesindeki Epiglottic cartilage Yapılardan seçilebilir. Genioglossus Geniohyoid Hard palate Hyoglossus Hyoid bone: body 2 Hypoglossal nerves (syn. XII cranial nerves) Larynx: vallecula Lingual arteries Slaytların çoğu, slayt Lingual arteries: dorsal lingual branches listesindeki Yapılar Mandible Mandibular nerves: lingual nerves tarafından Mylohyoid Genioglossus gösterildiği gibi Oral part of pharynx seçilebilir yapılardır Orifice of submandibular duct on sublingual papilla Soft palate Sublingual arteries  $\begin{array}{c} \hline \textbf{A} & \textbf{B} & \textbf{B} & \textbf{A} \\ \hline \end{array}$ 

# <span id="page-15-0"></span>Ana Arayüz – Slayt Sekmesi (devamı)

Slayt sekmesi içeriği dört çeşide ayrılmıştır.

**Anatomi slaytları** anatomi ilgi alanına giren alanları gösteren açıklamalı diyagramlar ya da fotoğraflardır.

**Klinik slaytlar** yaygın ve dikkate değer klinik durumlara ilişkin fotoğraflardan, taramalardan ve diyagramlardan oluşur.

Diseksiyon slaytları tamamen gerçek zamanlı diseksiyonlardan alınan seçilebilir fotoğraflardır.

MRI sekmesinden alınan MRI slaytları burada toplanır ve kendi sunumlarınızda, ebeveyn eğitiminizde ve öğrencilere dağıtılan metinlerde kullanmanız için dışarı aktarmanızı sağlar

![](_page_15_Figure_6.jpeg)

![](_page_15_Figure_7.jpeg)

![](_page_15_Picture_8.jpeg)

![](_page_15_Picture_9.jpeg)

![](_page_15_Picture_10.jpeg)

![](_page_15_Picture_11.jpeg)

![](_page_15_Picture_12.jpeg)

![](_page_15_Picture_13.jpeg)

![](_page_15_Picture_14.jpeg)

![](_page_15_Picture_15.jpeg)

![](_page_15_Picture_16.jpeg)

![](_page_15_Picture_17.jpeg)

![](_page_15_Picture_18.jpeg)

![](_page_15_Picture_19.jpeg)

<span id="page-16-0"></span>**Film sekmesi** hem 3D animasyonlarını hem de gerçek zamanlı yüzey anatomisi filmlerini içerir. Solda bir film Görüntüleyicisi bölmesini ve sağda Gözatma bölmesini kapsar.

![](_page_16_Picture_2.jpeg)

Yeniden oynatma kontrolleri

Filmler ve animasyonlar,

sunumlarında

bilgisayarınıza kaydedilebilir

# <span id="page-17-0"></span>Ana Arayüz – Diğer Kontroller

Sol üstteki araç çubuğu çeşitli faydalı kontrolleri içerir.

![](_page_17_Picture_2.jpeg)

![](_page_17_Picture_3.jpeg)

**Hızlı başlangıç**  Arabirime kısa bir animasyon girişi görüntüler.

![](_page_17_Picture_5.jpeg)

**İleri / Geri** Görünüm bölmesindeki adımlarınızı hızla geri çeker, ya da tekrar ileri taşır.

![](_page_17_Picture_7.jpeg)

Index Bookmarks

Nav

Contents

Drill dow  $\mathbf{B}$  Movies Search

Tree

**Biomechanics Animations** Surface Anatomy Movies

### **Gezinti bölmesi kısayolları**

 $- x$ 

Bu düğmeler Gezinti bölmesindeki sekmelere hızlı erişim sağlar. Yer İşaretleri hakkında detaylı bilgiyi bir sonraki sayfadan edinebilirsiniz.

### $\circledast$

### **Web bağlantısı oluştur**

Web bağlantıları diğer anatomy.tv üyeleriyle görünümleri paylaşmanızı sağlar. İstediğiniz bir üyeye kopyalayıp e-posta gönderebileceğiniz bir köprü oluşturmak için bu düğmeye tıklayın.

Web bağlantıları aynı zamanda bir Öğrenme Yönetimi'ne de yapıştırılabilir.

Öğrencileri üründeki içeriğe doğrudan bağlayacak sistem.

![](_page_17_Picture_141.jpeg)

# <span id="page-18-0"></span>Özelleştirme – Yer İmlerinin Kaydedilmesi

En sevdiğiniz resimleri, slaytları, filmleri ve animasyonları kendi klasörlerinize kaydedin.

![](_page_18_Picture_2.jpeg)

### **Yer İşareti Düğmesi**

![](_page_18_Picture_4.jpeg)

### **İçeriye Aktar**

Daha önce oluşturulan XML Yer İşareti dosyasını yeni bir bilgisayara aktarmak için bu düğmeyi kullanın.

# <span id="page-19-0"></span>Özelleştirme – Tercihlerin Ayarlanması

**Tercihler** diyalog kutusundaki kontrol onay kutularını kullanarak arabirimin çeşitli

özelliklerini gösterebilir ya da gizleyebilirsiniz

**P** Start  $\left|\left|\left|\left|\left|\right|\right|\right|\right|$   $\left|\left|\left|\left|\right|\right|\right|\right|$   $\left|\left|\left|\left|\right|\right|\right|$  Anatomy | MRI | Slides | Movies  $\blacksquare$ **Getting started Membranous cochlea** Getting started | Tulurial | Text The cochlea is the organ of *hearing* and consists of a bony and membranous part The hour and is a colleg side of hour which coils convert a control willer colleg a mediatry and concertible a senit The bony part is a colleg tube of bone, which colls around a central plilar called a *mediolus* and resembles a<br>shell. The bony cochlea supports the membranous cochlea, which is spilt into three chambers, *scala vestibul*<br> **PRIMAL PICTURES** ∣₿, SLapes (right) The scala vestibuli is the superior chamber and is separated from the cochlear duct below, by the vestibular The state vestious in one superior thanking and to separated from the Gomea cout Depois to the weakened in the<br>baseliar membrane. The superior and inferior diamber and is separated from the collean duct above, by the<br>basel **6** PRIMAL'S 3D ATLAS OF HUMAN ANATOMY OF THE stala tympani spirals down from the apex to the round window, which is covered by the secondary tympanic **Head and Neck** avara vyrrip The cochlear duct is the middle chamber of the membranous labyrinth and is sandwiched between the vestibular In the counter duct is the mildule channole of the method industry and the organ of Cortile and the channole method of Cortile and School and the control of Cortile in the control of Cortile is located on the basilar membr Here are some quick links to help you get started with supporting cells. The mechanoreceptors are composed of four rows of hair cells, each of which have numerous stereocilia projecting from them, with a gelatinous tectorial membrane lying above Getting started futorial<br>Product overview  $\bigoplus$ **Basic controls** Summary of the  $\Theta$ product and how it works  $\Omega$  (a) (a) (b) Detailed help<br>Complete guide to the product<br>and all it's features  $\bigoplus$ 3D views Structures 3D anatomy view list  $\overline{\phantom{a}}$ Manubrium sterni **1** Clavicle (right) **Stapes: neck**<sup>2</sup> Show this window on start up  $\sqrt{}$ **El Cranjal hones**  $\blacktriangleright$   $\blacksquare$  Facial bones  $\triangledown$  later bones Malleus (right) Incus (right) Stapes (right) Vertebrae **Preferences**  $\boldsymbol{\mathsf{x}}$ Atlas (first cervical vertebra) Frame 6 of 36 Layer 1 of **5 6** 画 **cond cervical vertebra)** Show 'Getting started' text on Startup **1 De** Fourth cerv Seventh cervical vertebra (9 Show rollover labels **3** R Nervous system **2**  $\boxed{\overline{\triangledown}}$  Layer 1 Show zoom controls **3 4 4** Show flip controls Show layer and frame overlays **5** Show view name overlay **6**

# <span id="page-20-0"></span>Ek – Açılır Pencerelere İzin

Süreç tarayıcıdan tarayıcıya göre değişir ancak burada Internet Explorer ve Mozilla Firefox için olan rehbere yer verilmiştir.

![](_page_20_Picture_2.jpeg)

المستقل المستقل المستقل المستقل المستقل المستقل المستقل المستقلة المستقلة المستقلة المستقلة المستقلة المستقلة المستقلة المستقلة المستقلة المستقلة المستقلة المستقلة المستقلة المستقلة المستقلة المستقلة المستقلة المستقلة ال

Menüaraç çubuğundan, > Araçlar> Açılır Pencere Engelleyici> Açılır Pencere Engelleyici ayarlarını > seçin. İzin verilecek websitesi adresi > www.anatomy.tv

![](_page_20_Picture_49.jpeg)

![](_page_20_Picture_6.jpeg)

Menü araç çubuğundan, > Araçlar > Seçenekler > İçerik sekmesini seçin. Açılır Pencereleri Engelle seçeneğine tıklanmışsa, İstisnalar düğmesine tıklayın ve websitesi adresi kutusuna www.anatomy.tv adresini girin ve izin ver seçeneğine tıklayın.

![](_page_20_Picture_50.jpeg)